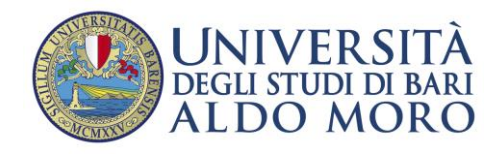

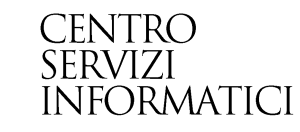

## **Condivisione Logistica**

*Documento redatto da: Centro Servizi Informatici – Area Esse3 - Grazianna Facchini*

*Data: 06/04/2016*

*Versione non definitiva*

La **Condivisione logistica** tra Attività Didattiche (AD) è una funzione che consente di condividere le informazioni legate al semestre e al docente titolare dell'insegnamento, e va definita nei casi in cui, nello stesso anno di offerta, le AD siano erogate nello stesso semestre, dallo stesso docente e con lo stesso contenuto didattico.

La condivisione logistica può essere definita tra AD offerte nello **stesso Corso di Studio**:

- o in due o più Ordinamenti;
- o in due o più Percorsi di Studio (PdS);

## e tra AD offerte in **Corsi di Studio differenti:**

o nel caso di mutuazioni.

Questa operazione ha lo scopo:

- di associare al docente il carico didattico opportuno, in modo che non risulti erroneamente moltiplicato per ciascuna logistica a cui la AD viene collegata;
- di mostrare un solo Registro delle lezioni da compilare nel profilo web del docente.

Per condividere la logistica di **AD offerte nello stesso CdS**, è sufficiente modificare, nella maschera **Informazioni logistiche**, il valore della **versione** nella sezione **Validità della logistica sul percorso**, in modo che il valore numerico visualizzato nella colonna **Vers** risulti uguale (**Figura 1**).

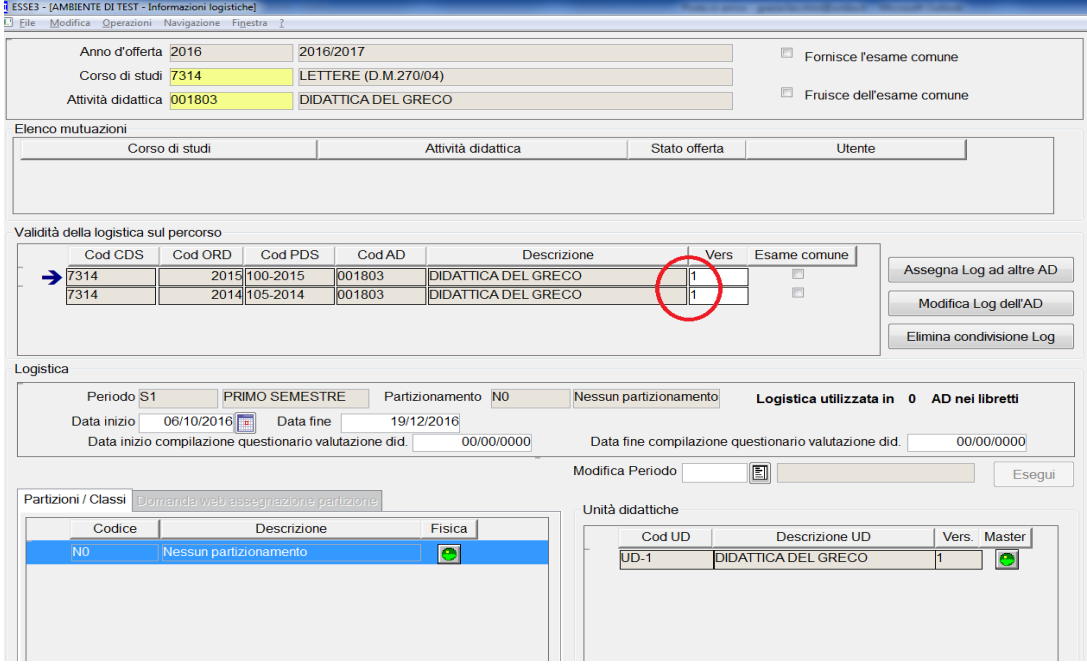

Nella **Figura 2**, è riportato l'esempio di una definizione anomala. La AD 'Filologia italiana' è offerta in due ordinamenti (2014 e 2015) e nei corrispondenti PdS (105- 2014, 105-2015, 110-2015).

Ciascuna logistica ha la corrispondente **versione** (1, 2, 3), nonostante le lezioni siano erogate nello stesso semestre, dallo stesso docente e abbiano lo stesso

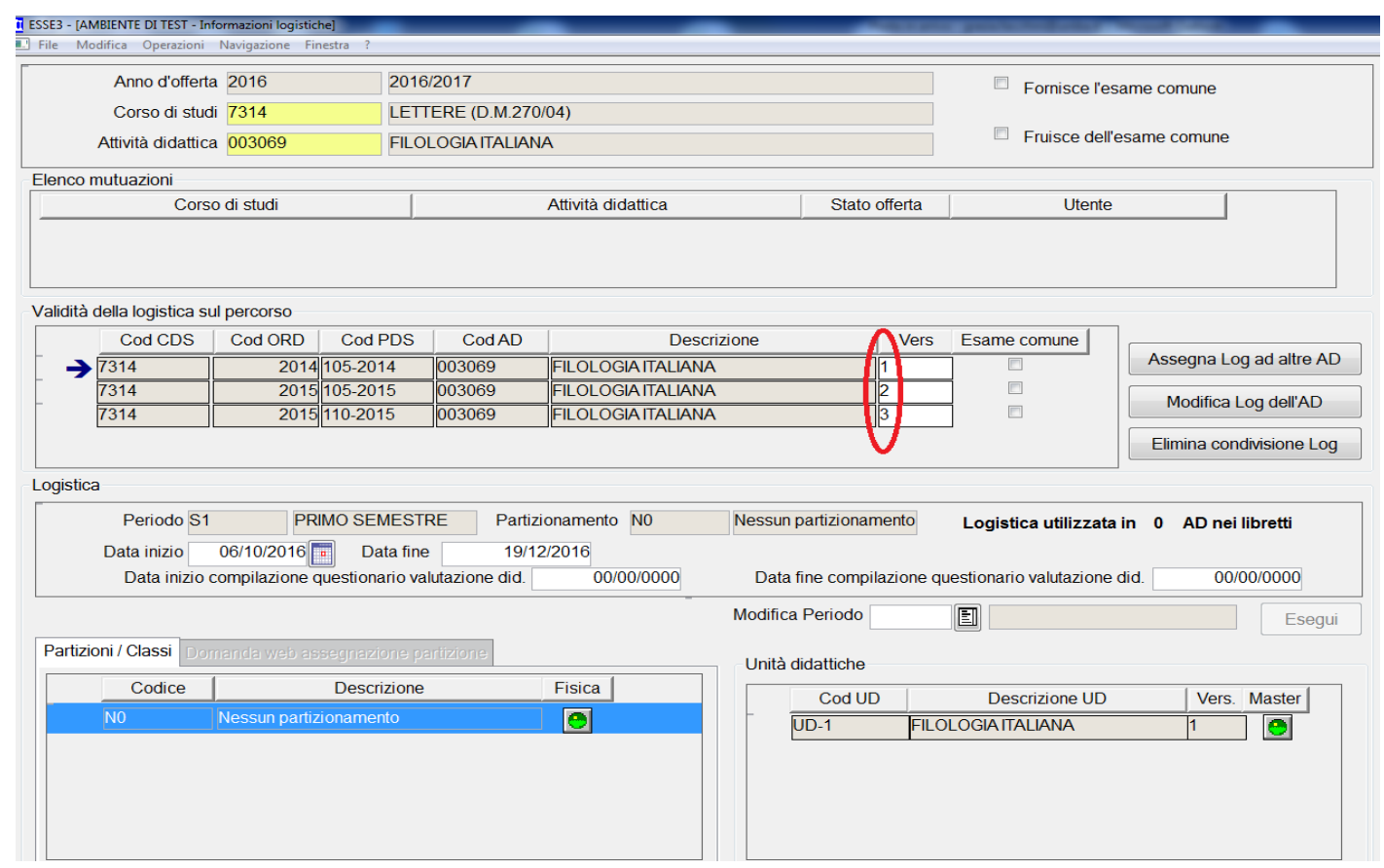

contenuto.

Questa definizione, se non viene corretta, assocerà al docente un carico didattico triplicato e lo costringerà alla compilazione di tre registri. Per la correzione è sufficiente modificare il valore visualizzato nella colonna **Vers**, in modo che risulti uguale per tutte e tre le righe. L'operazione è semplice, basta cliccare sul campo corrispondente e modificare il valore in modo che risulti uguale per le tre logistiche (**Figura 3)**.

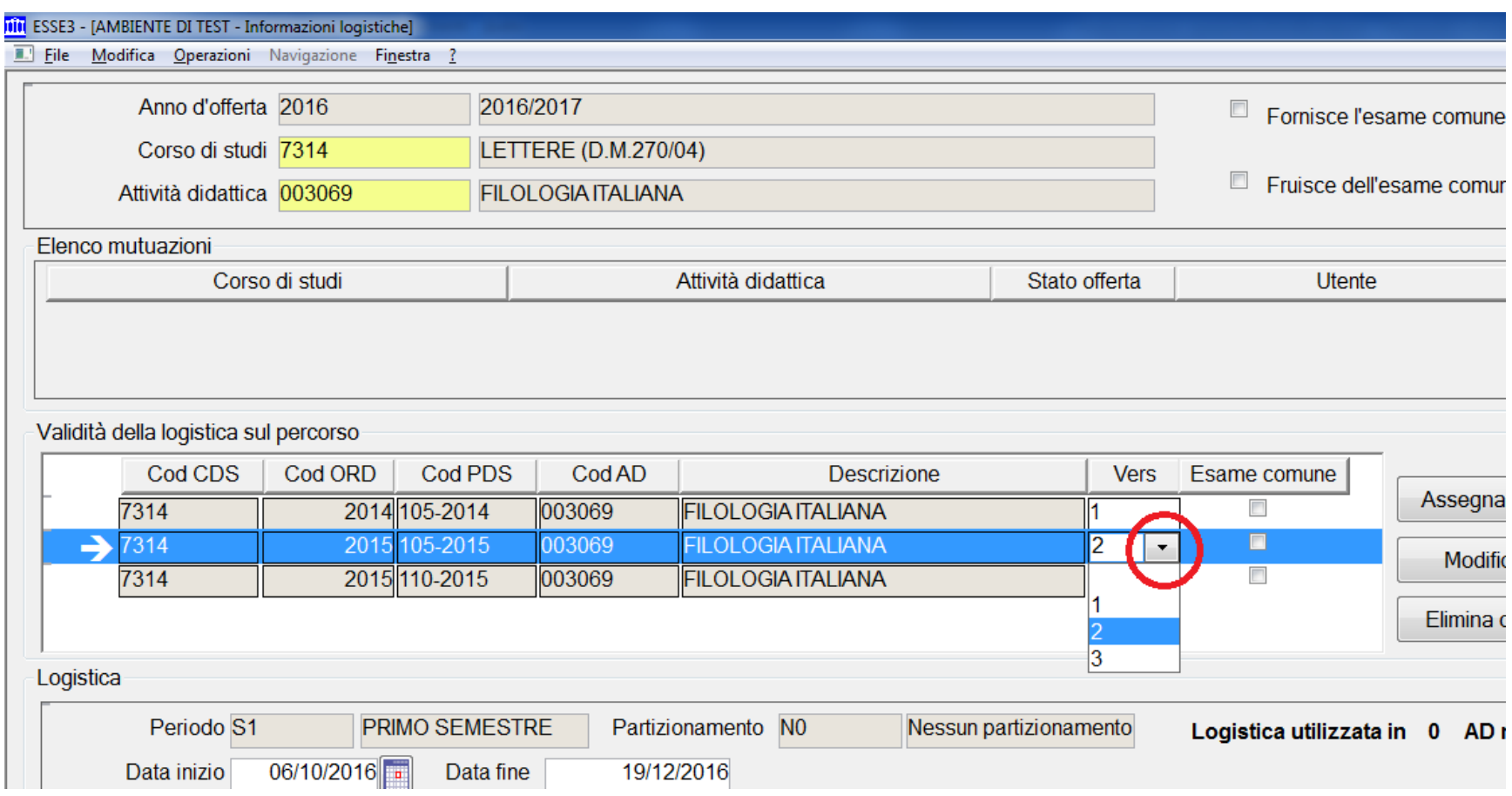

Nella **Figura 4** è mostrato il messaggio che viene visualizzato quando si cambia il valore della versione. Cliccando su **Sì** verrà condivisa la logistica del PdS 105 dei due ordinamenti.

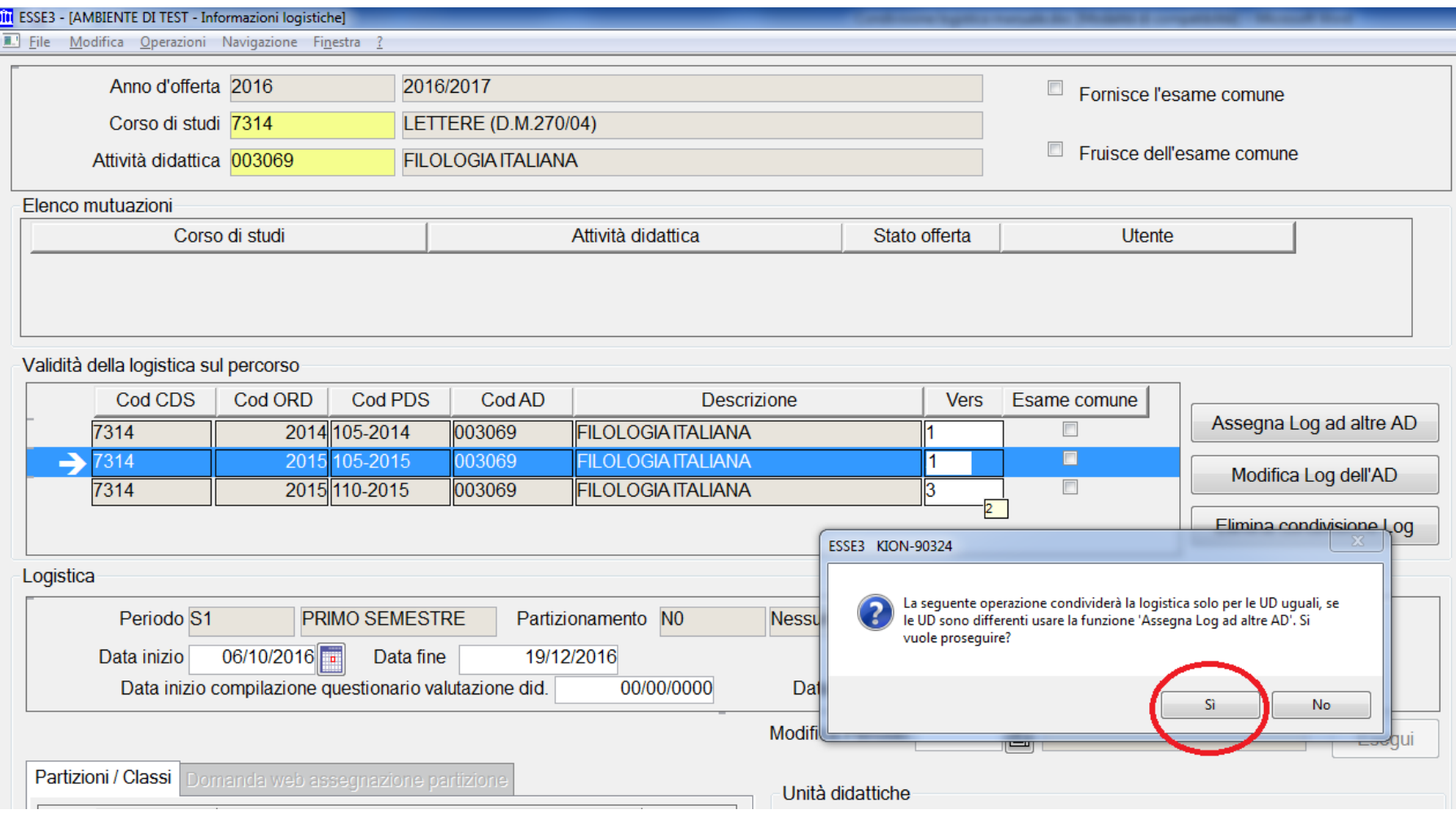

Eseguendo la stessa operazione per il PdS 110-2015, avremo corretto la definizione della logistica per la AD (**Figura 5**).

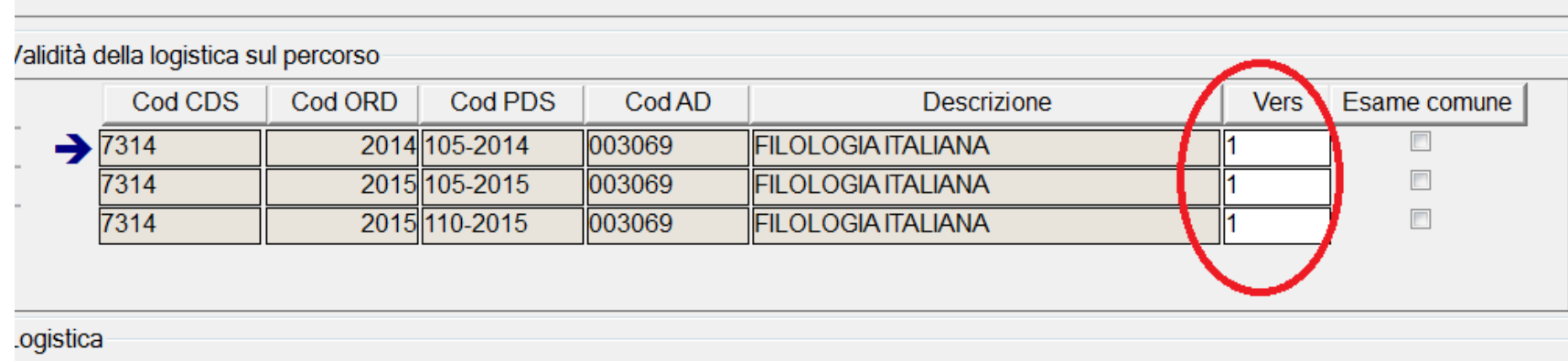

Per le **AD offerte in CdS differenti**, la funzione che consente di offrire la logistica è **Assegna Log ad altre AD***,* disponibile nella maschera **Informazioni logistiche** (**Figura 6**). Questa operazione è richiesta nel caso di **mutuazioni**, ossia nel caso in cui un CdS offra l'erogazione di una AD ad un altro CdS. Si suggerisce di definire come AD che offre la logistica quella a cui è associato il carico didattico maggiore.

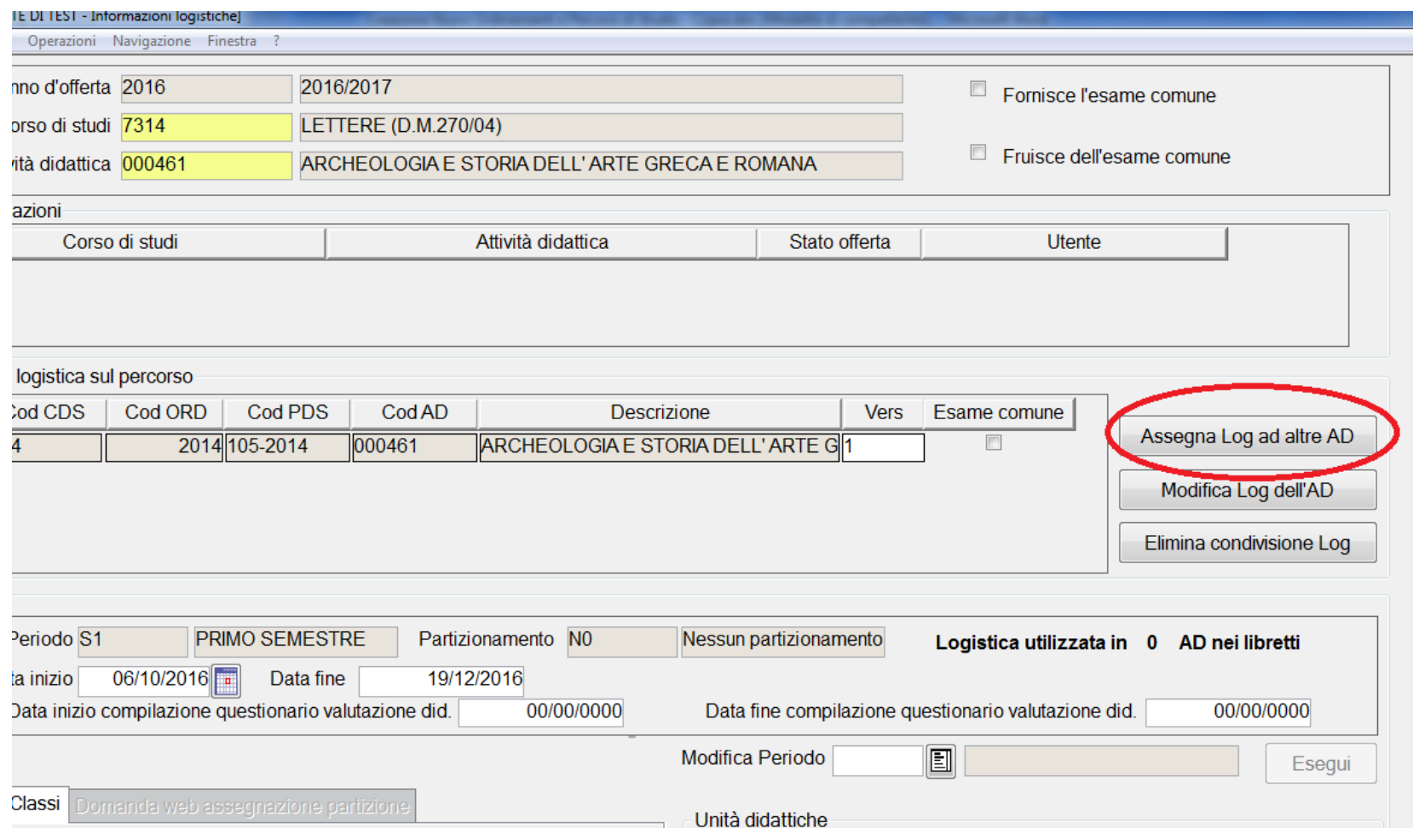

Cliccando su **Assegna Log ad altre AD**, si accede alla maschera **Condivisione logistica** (**Figura 7**), dove è possibile completare i campi, indicando il CdS, l'Ordinamento, il PdS e la AD che deve usufruire della logistica.

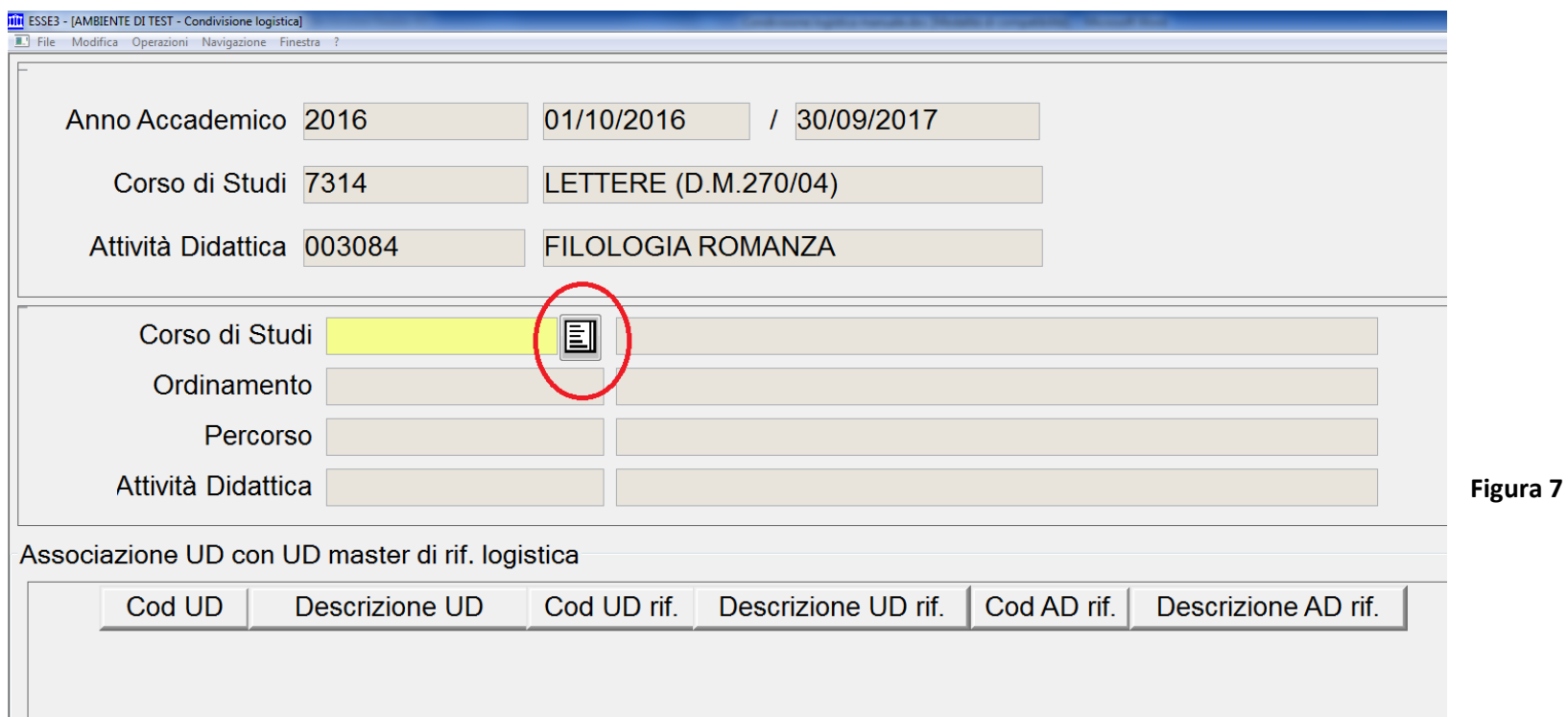

Una volta inseriti i codici richiesti, vanno completate le informazioni relative alla Unità Didattica (UD) e successivamente, per rendere definitiva la richiesta, bisogna cliccare su **Esegui** (**Figura 8**).

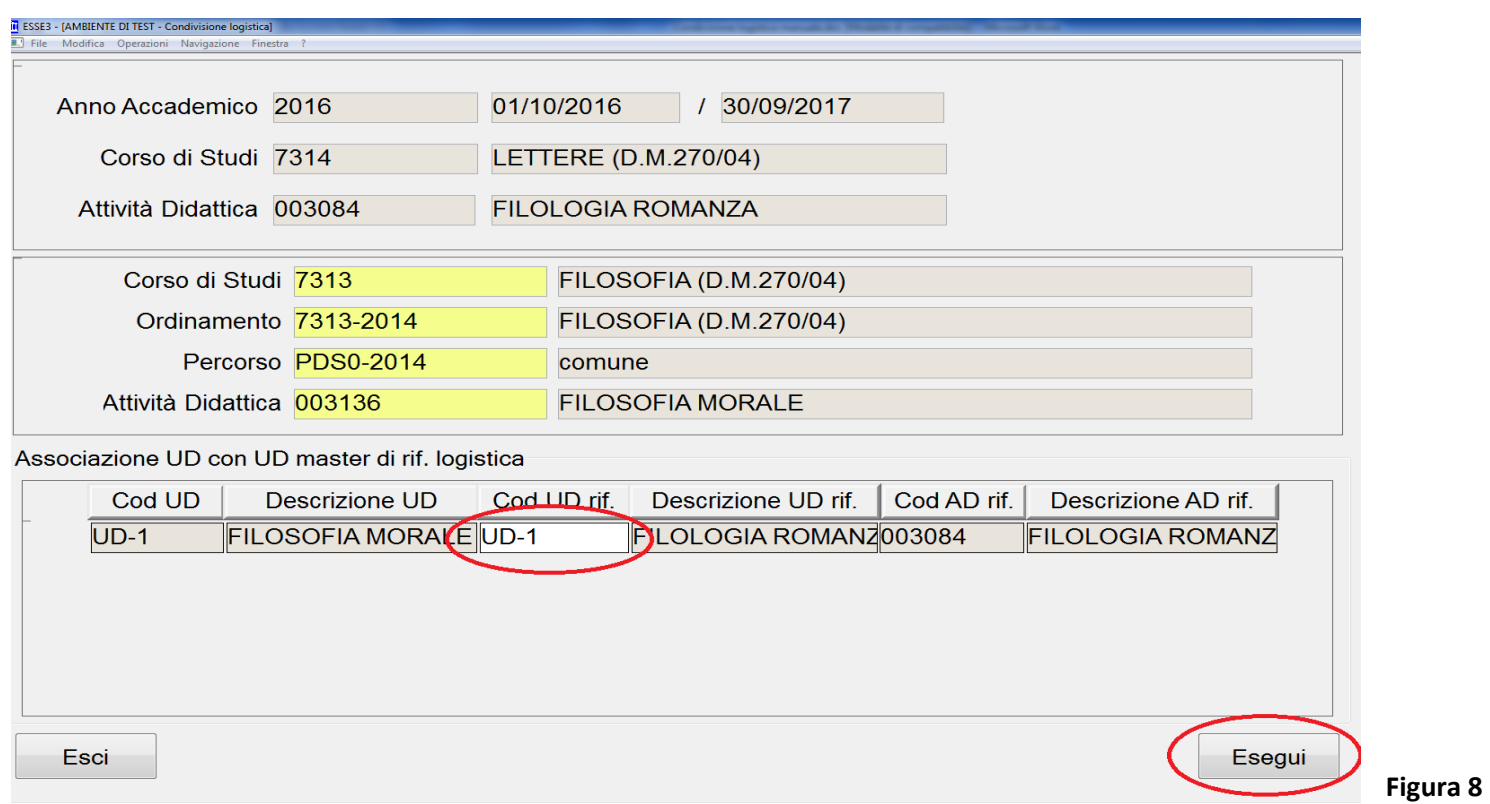

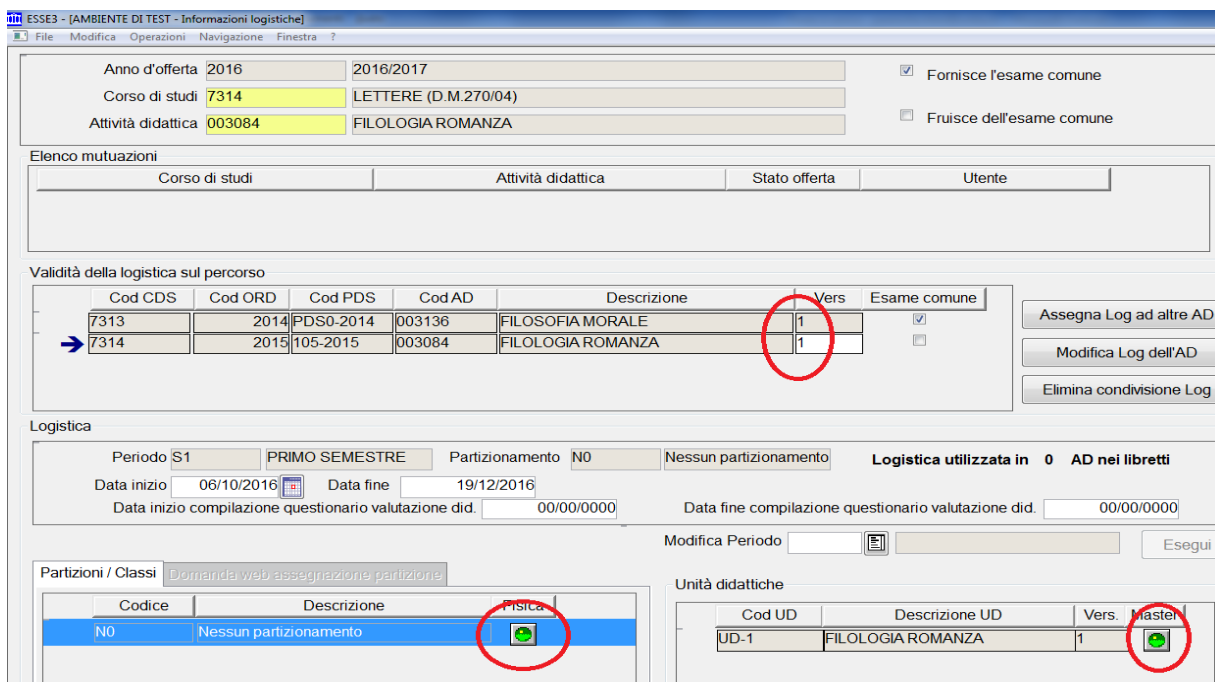

Nella **Figura 9** viene mostrata la corretta impostazione generata dalla condivisione logistica.

Infine si ricorda di verificare che le **Partizioni/Classi** e le **Unità didattiche,** relative alla **AD che offre la logistica,** siano definite rispettivamente **Fisica** e **Master**, ossia che entrambe abbiano i semafori verdi.

**Figura 9**

Per rendere **Fisica** la Partizione/Classe e **Master** l'Unità didattica, è sufficiente cliccare rispettivamente sul bottone **Dettaglio AD partizionata** e **Dettaglio UD partizionata** (**Figura 10**) e successivamente cliccare su **Rendi fisica** e **Rendi master** (**Figura 11**).

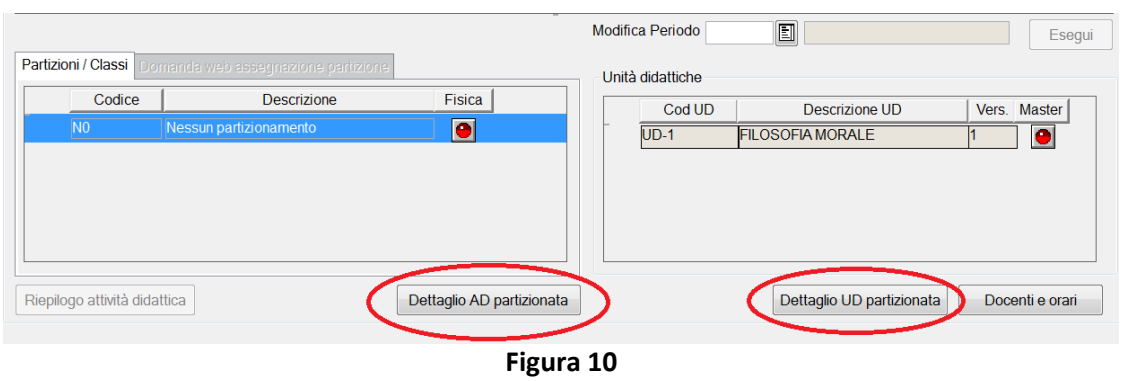

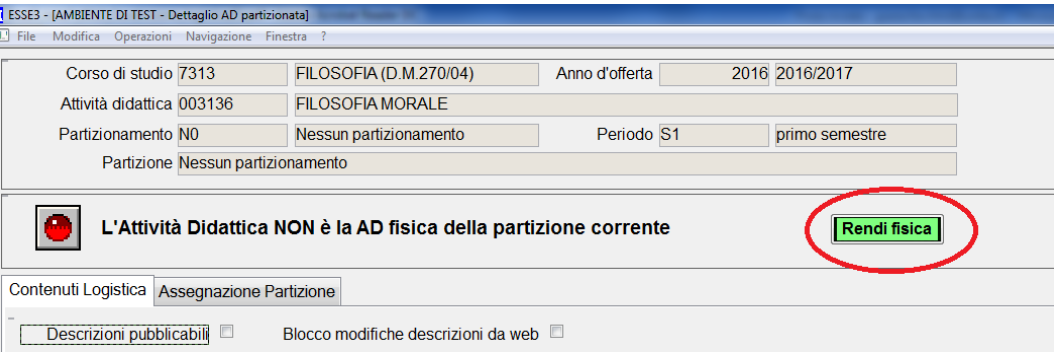

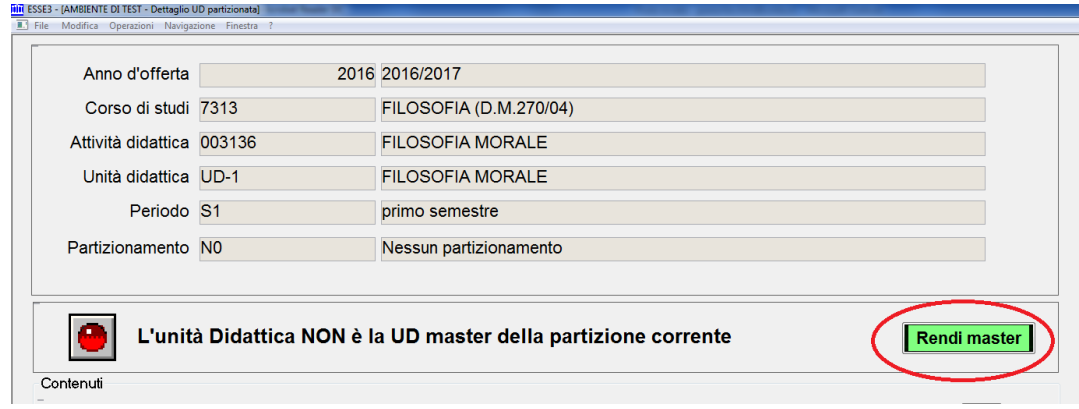

**Figura 11**